1) Accedere al sito [www.formistruzione-lombardia.it](http://www.formistruzione-lombardia.it/) - Una volta entrati nel sito, cliccare "**ACCESSO**" (freccia rossa)

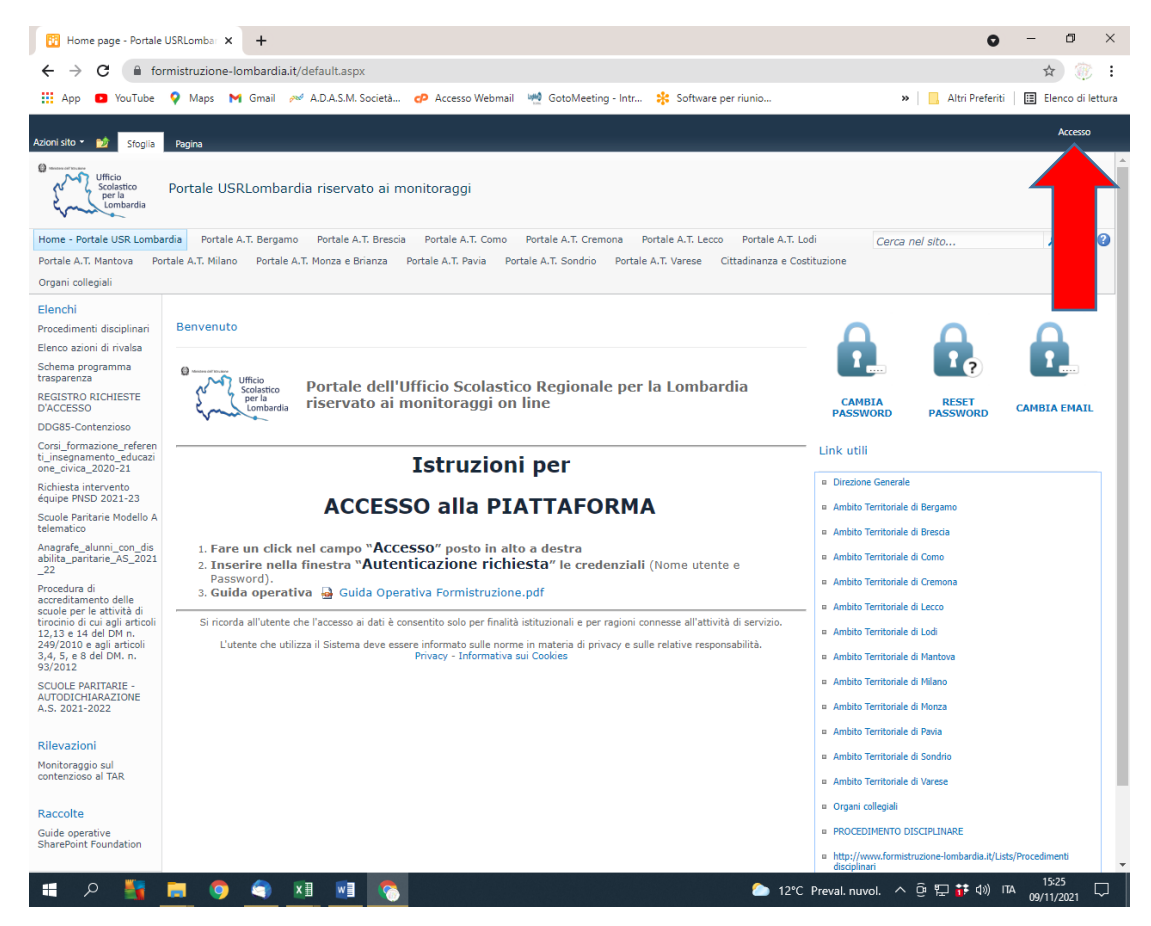

2) Si aprirà una schermata dove poter inserire le credenziali (il Nome Utente è il Codice Meccanografico)

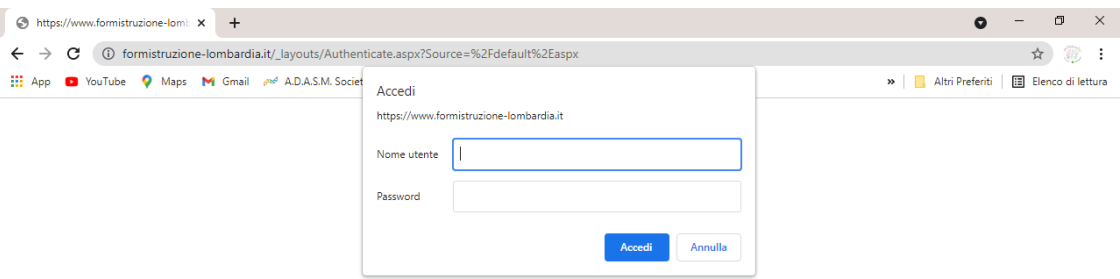

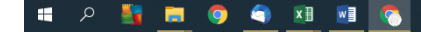

3) Nel menù di sinistra, cliccare "**SCUOLE PARITARIE – AUTODICHIARAZIONE A.S. 2021-2022**" (freccia rossa)

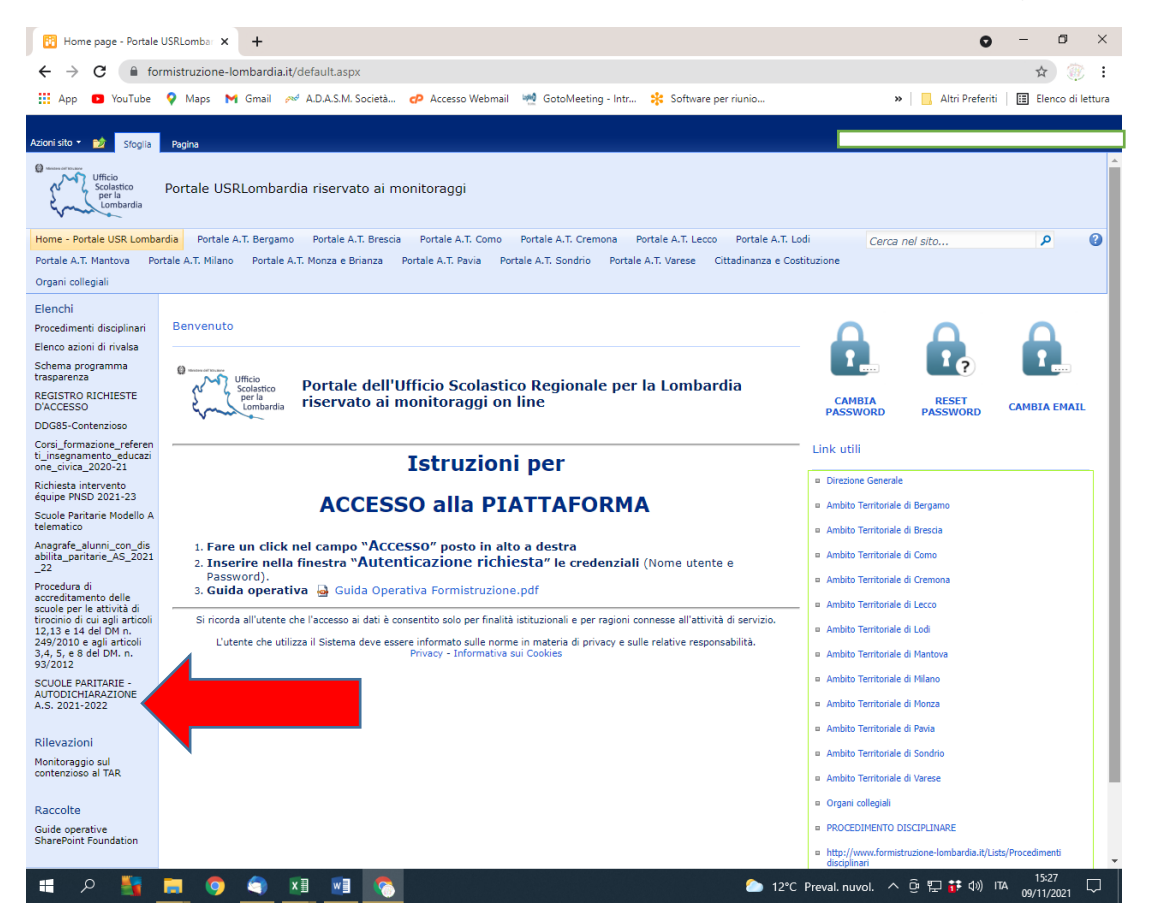

4) Cliccare nel menù in alto "**ELEMENTI**" (freccia rossa) e successivamente cliccare "**NUOVO ELEMENTO**"

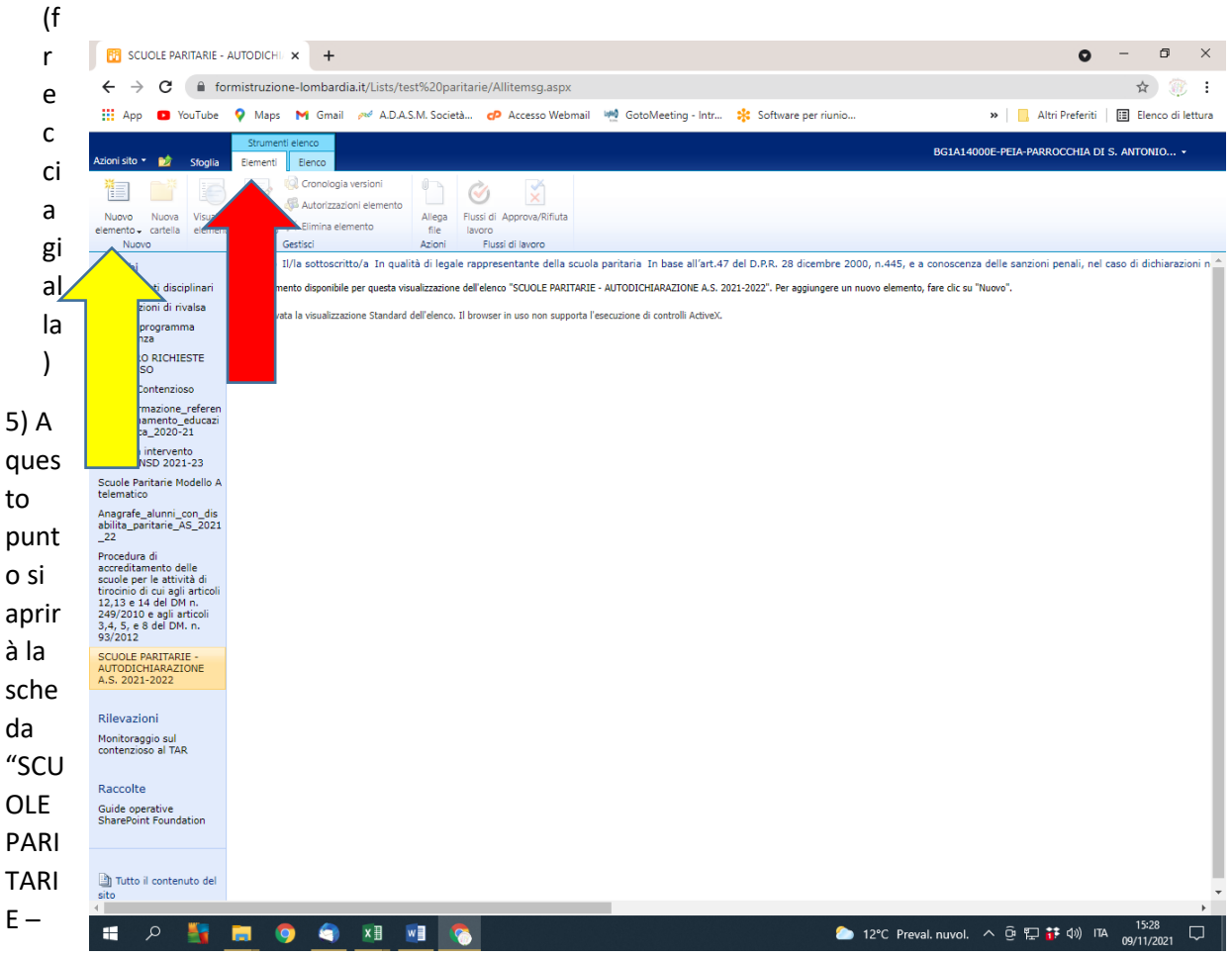

## AUTODICHIARAZIONE A.S. 2021-2022" da compilare.

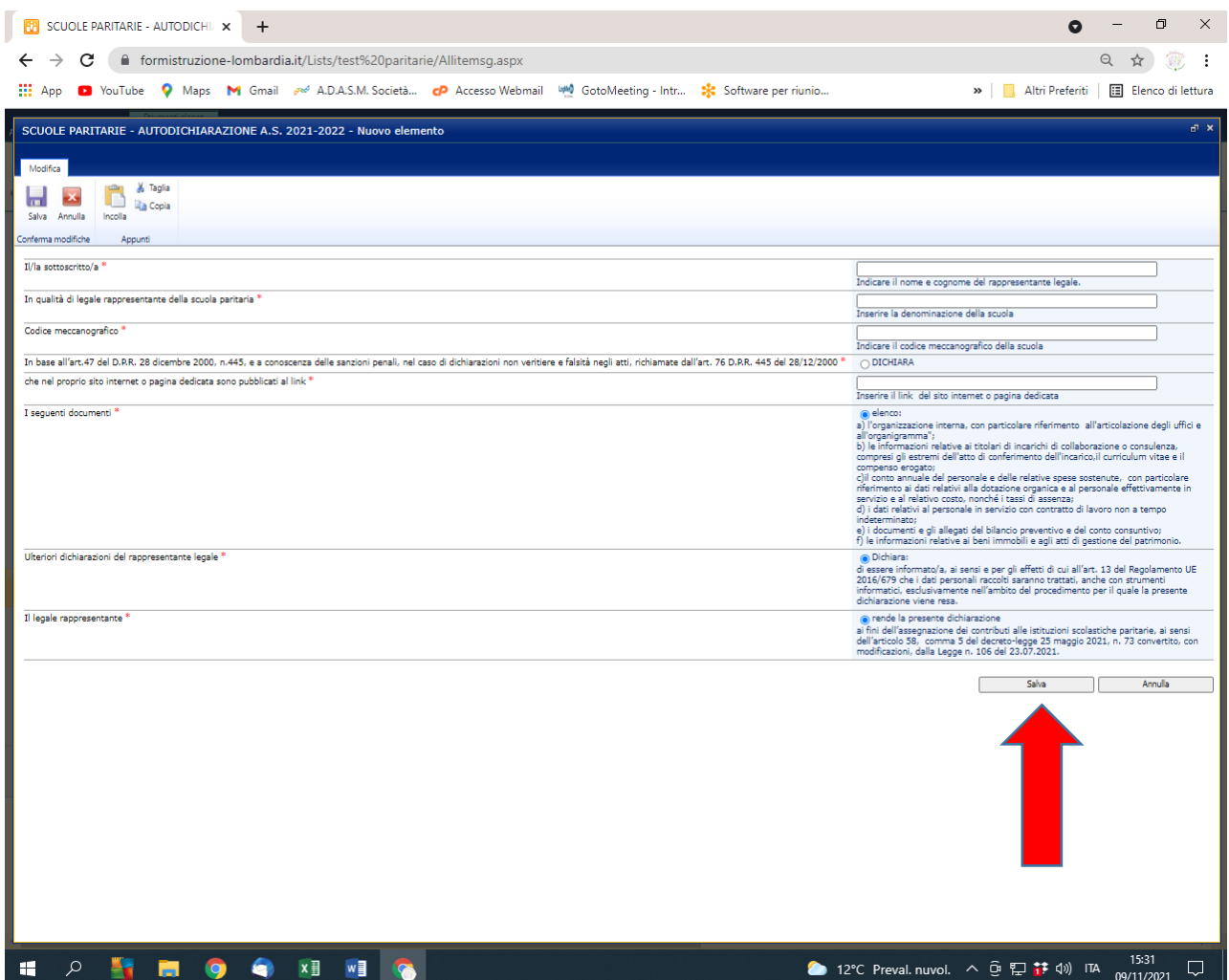

## **NOTE ALLA COMPILAZIONE!!**

- **A)** Alla voce *"che nel proprio sito internet o pagina dedicata sono pubblicati al link"* la scuola dovrà riportare:
	- **1) SE LA SCUOLA HA COMPILATO IL FORMAT "ADEMPIMENTI SOSTEGNI BIS" NEL PORTALE FISM NAZIONALE** (perché sprovvisti di un proprio sito) sarà necessario seguire la guida predisposta dalla FISM per il recupero del link e caricare l'ULTIMO BILANCIO APPROVATO della scuola (vedere Allegato 1).
	- **2) SE LA SCUOLA HA PUBBLICATO AUTONOMAMENTE SUL PROPRIO SITO IL FORMAT "ADEMPIMENTI SOSTEGNI BIS"** dovrà recuperare il link direttamente dal proprio sito e riportarlo nell'autodichiarazione (anche per queste scuole è necessario pubblicare l'ULTIMO BILANCIO APPROVATO della scuola).
- **B) Spuntare tutti e 3 i punti** ("*i seguenti documenti*", "*ulteriori dichiarazioni del legale rappresentante*" e "*Il legale Rappresentante*") e cliccare il pulsante **"SALVA"** (freccia rossa).

A questo punto la rilevazione "SCUOLE PARITARIE – AUTODICHIARAZIONE A.S. 2021-22" può ritenersi conclusa.